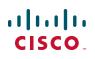

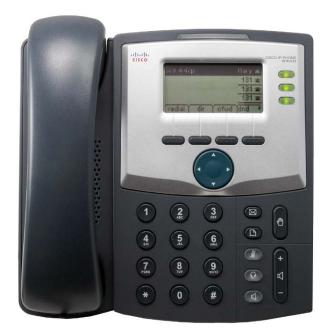

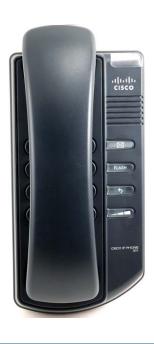

## **USER GUIDE**

## **Cisco Small Business**

Cisco Unified Communications Manager Express for IP Phone Models 30X

#### August 2013

Cisco and the Cisco logo are trademarks or registered trademarks of Cisco and/or its affiliates in the U.S. and other countries. To view a list of Cisco trademarks, go to this URL: www.cisco.com/go/trademarks. Third-party trademarks mentioned are the property of their respective owners. The use of the word partner does not imply a partnership relationship between Cisco and any other company. (1110R)

#### Contents

| Chapter 1: Getting Started                               | 4  |
|----------------------------------------------------------|----|
| About This Document                                      | 4  |
| Overview of the Cisco Small Business IP Phones           | 6  |
| Caring for Your Phone                                    | 7  |
| Getting to Know the Cisco SPA 301                        | 7  |
| Getting to Know the Cisco SPA 303                        | 9  |
| Softkey Buttons                                          | 11 |
| Using Keypad Shortcuts                                   | 12 |
| Chapter 2: Installing Your Phone                         | 13 |
| Before You Begin                                         | 13 |
| Installing Your Cisco SPA 301 IP Phone                   | 14 |
| Connecting the Handset                                   | 14 |
| Connecting the Power                                     | 14 |
| Connecting Your Cisco SPA 301 to the Network             | 15 |
| Installing Your Cisco SPA 303 IP Phone                   | 16 |
| Connecting the Handset                                   | 16 |
| Connecting the Power                                     | 17 |
| Connecting Your Cisco SPA 303 to the Network             | 17 |
| (Optional) Installing the Cisco SPA 303 Stand            | 18 |
| (Optional) Connecting a PC to Your Cisco SPA 303         | 18 |
| (Optional) Connecting Wired and Wireless Headsets        | 18 |
| (Optional) Mounting Your Cisco SPA 30X Phone to the Wall | 19 |
| Reversing the Handset Retention Tab                      | 25 |
| Verifying Phone Startup                                  | 26 |
| Upgrading Your Phone's Firmware                          | 27 |
| Chapter 3: Using Basic Phone Functions                   | 28 |
| Using Phone Hardware and Accessories (Cisco SPA 303)     | 29 |
| Using the Speakerphone                                   | 29 |
| Using the Headset with Your IP Phone                     | 29 |

## Contents

| Switching Between the Handset/Headset/Speakerphone During a Call              | 29          |
|-------------------------------------------------------------------------------|-------------|
| Adjusting Call Volume and Muting                                              | 29          |
| Adjusting Call Volume                                                         | 29          |
| Adjusting the Ringer Volume                                                   | 30          |
| Using Mute (Cisco SPA 303)                                                    | 30          |
| Placing or Answering a Call                                                   | 30          |
| Using Hold and Resume                                                         | 31          |
| Using Mute (Cisco SPA 303)                                                    | 32          |
| Ending a Call                                                                 | 32          |
| Transferring Calls (Cisco SPA 303)                                            | 32          |
| Performing an Attended Transfer                                               | 32          |
| Redialing a Number                                                            | 33          |
| Viewing and Returning Missed Calls (Cisco SPA 303)                            | 33          |
| Forwarding All Calls to Another Number (Cisco SPA 303)                        | 34          |
| Forwarding All Calls                                                          | 34          |
| Setting Do Not Disturb (Cisco SPA 303)                                        | 35          |
| Picking Up a Call from Another Extension (Cisco SPA 303)                      | 35          |
| Using Call Back                                                               | 36          |
| Placing a Three-Way Conference Call                                           | 36          |
| Using the Local Directory (Cisco SPA 303)                                     | 37          |
| Using the Call History Lists (Cisco SPA 303)                                  | 38          |
| Deleting All Numbers from the Missed Calls, Received Calls, or Placed<br>List | Calls<br>38 |
| Accessing Voicemail                                                           | 39          |
| Chapter 4: Using Advanced Phone Features                                      | 40          |
| Logging in to Your Phone/Extension Mobility (Cisco SPA 303)                   | 40          |
| Adding and Using Speed Dials (Cisco SPA 303)                                  | 42          |
| Monitoring/Accessing Another Phone from Your Phone (Cisco SPA 30              | )3) 44      |
| Customizing Your LCD Screen (Cisco SPA 303)                                   | 44          |
| Changing the LCD Screen Contrast                                              | 44          |
|                                                                               |             |

## Contents

| Configuring the Phone Screen Saver                                | 45 |
|-------------------------------------------------------------------|----|
| Turning on the Screen Saver Immediately                           | 46 |
| Updating Your Ring Tone                                           | 46 |
| Using the Interactive Voice Response Menu on the<br>Cisco SPA 301 | 47 |
| Advanced Procedures for Technical Support Personnel               | 48 |
| Viewing Status Information and Statistics                         | 49 |
| Rebooting, Restarting, and Resetting a Phone                      | 49 |
| Appendix A: Where to Go From Here                                 | 51 |

1

# **Getting Started**

This chapter provides an overview of this document and basic information about your Cisco Small Business IP phone.

- About This Document, page 4
- Overview of the Cisco Small Business IP Phones, page 6
- Getting to Know the Cisco SPA 301, page 7

## **About This Document**

This guide describes the concepts and tasks necessary to use and configure your Cisco Small Business IP Phone.

**NOTE** The Cisco Small Business IP Phone features vary, depending on the type of call control system that you are using and the functions that your phone administrator has enabled. This document describes using the Cisco Small Business IP Phones with a Smart Phone Control Protocol (SPCP) phone system, such as the Cisco Unified Communications 500 Series. If you are using your Cisco Small Business IP Phone with a Cisco SPA 9000 Voice System or a BroadSoft or Asterisk system, see the *Cisco Small Business IP Phone SPA 30X (SIP) User Guide*.

## Organization

This table describes the contents of each chapter in this document.

|            | Title                            | Description                                                                                                    |
|------------|----------------------------------|----------------------------------------------------------------------------------------------------|
| Chapter 1  | Getting Started                  | This chapter provides an<br>overview of this document<br>and basic information about<br>your Cisco Small Business IP<br>phone.                                                    |
| Chapter 2  | Installing Your Phone            | This chapter provides an<br>overview of this document<br>and basic information about<br>your Cisco Small Business IP<br>phone.                                                    |
| Chapter 3  | Using Basic Phone<br>Functions   | This chapter provides<br>instructions on using your<br>phone's basic functions. It<br>includes the following<br>sections:                                                         |
| Chapter 4  | Using Advanced Phone<br>Features | This chapter describes how<br>to configure advanced<br>features on your IP Phone.                                                                                                 |
| Appendix A | Where to Go From Here            | Cisco provides a wide range<br>of resources to help you<br>obtain the full benefits of the<br>Cisco SPA 30X phones. This<br>appendix provides link to<br>many of these resources. |

## **Overview of the Cisco Small Business IP Phones**

The Cisco Small Business IP Phones are full-featured VoIP (Voice over Internet Protocol) phones that provide voice communication over an IP network. The phones provide traditional features, such as call forwarding, redialing, speed dialing, transferring calls, conference calling and accessing voice mail. Calls can be made or received with a handset, headset or over a speaker.

IP phones also have special features not available in traditional phones. The Cisco Small Business IP phones contain Ethernet ports, or ports that allow them to be linked to the computer network. They also have additional Ethernet ports that allow a computer to be connected to the network through the IP phone. Unlike traditional phones, Cisco Small Business IP phones require a separate power source. This power adapter is included with the phone.

As stated in the **"About This Document" section on page 4**, this document covers the Cisco Small Business IP Phones when used as part of a system such as the Cisco Smart Business Communications System (SBCS). In this system, the phone network is managed by equipment such as the Cisco Unified Communications 500 Series. The Cisco Unified Communications 500 Series uses a protocol called Smart Phone Control Protocol (SPCP) to manage voice, data, and video traffic.

Setup of the phone network, including advanced configuration of the phones, is performed using Cisco Configuration Assistant (CCA) software. This software is available on Cisco.com. Documents for using CCA are listed in Appendix A, "Where to Go From Here."

The following table shows the Cisco Small Business IP Phones covered in this document and their respective features:

|                   | Cisco SPA 301 | Cisco SPA 303           |
|-------------------|---------------|-------------------------|
| Screen            | None          | 128 X 64 monochrome LCD |
| Lines             | 1             | 3                       |
| Softkeys          | None          | 4 dynamic               |
| Navigation Button | None          | Four-way navigation key |

#### **Caring for Your Phone**

The Cisco Small Business IP phones are electronic devices that should not be exposed to excessive heat, sun, cold or water. To clean the equipment, use a slightly moistened paper or cloth towel. Do not spray or pour cleaning solution directly onto the hardware unit.

## Getting to Know the Cisco SPA 301

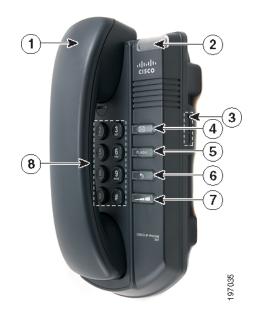

| <ul> <li>Red (fast blinking)—You have an incoming call.</li> <li>Red (slow blinking)—You have a call on hold.</li> <li>Red (series of two fast blinks)—Your phone has temporarily lost its Ethernet connection.</li> <li>Orange (fast blinking)—Your phone's firmware is upgrading.</li> <li>Orange (slow blinking)—Your phone is downloading firmware.</li> <li>Orange (series of two fast blinks)—Your phone has permanently lost its Ethernet connection. When the phone is reconnected, it will reboot.</li> <li>Green (solid)—You have an active call on the phone (the phone is off-hook).</li> <li>Ringer button</li> <li>Push to the <b>On</b> position to turn the ringer on. Push to the <b>Off</b> position to turn the ringer off.</li> <li>Messages button</li> <li>Press to access voice mail (must be set up by your phone administrator).</li> <li>Flash button</li> <li>Press to redial the last number called.</li> <li>Volume button</li> </ul>                                                                                                    | # | Phone Feature   | Description                                                                                                    |
|----------------------------------------------------------------------------------------------------|---|-----------------|----------------------------------------------------------------------------------------------------|
| Status Indicatormessage status:•Red (solid)—You have a new voice mail message•Red (solid)—You have a new voice mail message•Red (fast blinking)—You have a call on hold.•Red (slow blinking)—You have a call on hold.•Red (series of two fast blinks)—Your phone has<br>temporarily lost its Ethernet connection.•Orange (fast blinking)—Your phone's firmware is<br>upgrading.•Orange (slow blinking)—Your phone is<br>downloading firmware.•Orange (series of two fast blinks)—Your phone<br>has permanently lost its Ethernet connection.<br>When the phone is reconnected, it will reboot.•Orange (series of two fast blinks)—Your phone<br>has permanently lost its Ethernet connection.<br>When the phone is reconnected, it will reboot.3Ringer buttonPush to the <b>On</b> position to turn the ringer on. Push to the<br><b>Off</b> position to turn the ringer off.4Messages buttonPress to access voice mail (must be set up by your<br>phone administrator).5Flash buttonPress to place a call on hold and open another line.<br>(when the handset is off the phone) or ringer volume<br>(when the handset is off the phone). | 1 | Handset         | Pick up to place or answer a call.                                                                             |
| <ul> <li>Red (fast blinking)—You have an incoming call.</li> <li>Red (slow blinking)—You have a call on hold.</li> <li>Red (series of two fast blinks)—Your phone has temporarily lost its Ethernet connection.</li> <li>Orange (fast blinking)—Your phone's firmware is upgrading.</li> <li>Orange (slow blinking)—Your phone is downloading firmware.</li> <li>Orange (series of two fast blinks)—Your phone has permanently lost its Ethernet connection. When the phone is reconnected, it will reboot.</li> <li>Green (solid)—You have an active call on the phone (the phone is off-hook).</li> <li>Ringer button</li> <li>Push to the On position to turn the ringer on. Push to the Off position to turn the ringer off.</li> <li>Messages button</li> <li>Press to access voice mail (must be set up by your phone administrator).</li> <li>Flash button</li> <li>Press to redial the last number called.</li> <li>Volume button</li> </ul>                                                                                                    | 2 | 0 0             | ·                                                                                                    |
| <ul> <li>Red (slow blinking)—You have a call on hold.</li> <li>Red (series of two fast blinks)—Your phone has temporarily lost its Ethernet connection.</li> <li>Orange (fast blinking)—Your phone's firmware is upgrading.</li> <li>Orange (slow blinking)—Your phone is downloading firmware.</li> <li>Orange (series of two fast blinks)—Your phone has permanently lost its Ethernet connection. When the phone is reconnected, it will reboot.</li> <li>Green (solid)—You have an active call on the phone (the phone is off-hook).</li> <li>Ringer button</li> <li>Push to the On position to turn the ringer on. Push to the Off position to turn the ringer off.</li> <li>Messages button</li> <li>Press to access voice mail (must be set up by your phone administrator).</li> <li>Flash button</li> <li>Press to redial the last number called.</li> <li>Volume button</li> <li>Press repeatedly to increase the volume of the handse (when the handset is on the phone).</li> </ul>                                                                                                    |   |                 | <ul> <li>Red (solid)—You have a new voice mail message.</li> </ul>                                             |
| <ul> <li>Red (series of two fast blinks)—Your phone has temporarily lost its Ethernet connection.</li> <li>Orange (fast blinking)—Your phone's firmware is upgrading.</li> <li>Orange (slow blinking)—Your phone is downloading firmware.</li> <li>Orange (series of two fast blinks)—Your phone has permanently lost its Ethernet connection. When the phone is reconnected, it will reboot.</li> <li>Green (solid)—You have an active call on the phone (the phone is off-hook).</li> <li>Ringer button</li> <li>Push to the On position to turn the ringer on. Push to the Off position to turn the ringer off.</li> <li>Messages button</li> <li>Press to access voice mail (must be set up by your phone administrator).</li> <li>Flash button</li> <li>Press to redial the last number called.</li> <li>Volume button</li> <li>Press repeatedly to increase the volume of the handset (when the handset is off the phone).</li> </ul>                                                                                                    |   |                 | <ul> <li>Red (fast blinking)—You have an incoming call.</li> </ul>                                             |
| temporarily lost its Ethernet connection.Orange (fast blinking)—Your phone's firmware is<br>upgrading.Orange (slow blinking)—Your phone is<br>downloading firmware.Orange (series of two fast blinks)—Your phone<br>has permanently lost its Ethernet connection.<br>When the phone is reconnected, it will reboot.Green (solid)—You have an active call on the<br>phone (the phone is off-hook).Ringer buttonPush to the On position to turn the ringer on. Push to the<br>Off position to turn the ringer off.Messages buttonPress to access voice mail (must be set up by your<br>phone administrator).Flash buttonPress to place a call on hold and open another line.Redial buttonPress repeatedly to increase the volume of the handse<br>(when the handset is off the phone).                                                                                                    |   |                 | <ul> <li>Red (slow blinking)—You have a call on hold.</li> </ul>                                               |
| <ul> <li>upgrading.</li> <li>Orange (slow blinking)—Your phone is<br/>downloading firmware.</li> <li>Orange (series of two fast blinks)—Your phone<br/>has permanently lost its Ethernet connection.<br/>When the phone is reconnected, it will reboot.</li> <li>Green (solid)—You have an active call on the<br/>phone (the phone is off-hook).</li> <li>Ringer button</li> <li>Push to the On position to turn the ringer on. Push to the<br/>Off position to turn the ringer off.</li> <li>Messages button</li> <li>Press to access voice mail (must be set up by your<br/>phone administrator).</li> <li>Flash button</li> <li>Press to place a call on hold and open another line.</li> <li>Redial button</li> <li>Press repeatedly to increase the volume of the handse<br/>(when the handset is off the phone).</li> </ul>                                                                                                    |   |                 |                                                                                                    |
| downloading firmware.Orange (series of two fast blinks)—Your phone<br>has permanently lost its Ethernet connection.<br>When the phone is reconnected, it will reboot.Green (solid)—You have an active call on the<br>phone (the phone is off-hook).Ringer buttonPush to the <b>On</b> position to turn the ringer on. Push to the<br><b>Off</b> position to turn the ringer off.Messages buttonPress to access voice mail (must be set up by your<br>phone administrator).Flash buttonPress to place a call on hold and open another line.Redial buttonPress to redial the last number called.Volume buttonPress repeatedly to increase the volume of the handse<br>(when the handset is off the phone).                                                                                                    |   |                 | <ul> <li>Orange (fast blinking)—Your phone's firmware is<br/>upgrading.</li> </ul>                             |
| has permanently lost its Ethernet connection.<br>When the phone is reconnected, it will reboot.• Green (solid)—You have an active call on the<br>phone (the phone is off-hook).3Ringer button9Push to the <b>On</b> position to turn the ringer on. Push to the<br><b>Off</b> position to turn the ringer off.4Messages button9Press to access voice mail (must be set up by your<br>phone administrator).5Flash button6Redial button7Volume button7Volume button9Press repeatedly to increase the volume of the handse<br>(when the handset is off the phone).                                                                                                    |   |                 |                                                                                                    |
| phone (the phone is off-hook).3Ringer button4Push to the <b>On</b> position to turn the ringer on. Push to the<br><b>Off</b> position to turn the ringer off.4Messages button5Flash button5Flash button6Redial button7Volume button7Press to redial the last number called.7Volume button9Press repeatedly to increase the volume of the handset is off the phone).                                                                                                    |   |                 | has permanently lost its Ethernet connection.                                                                  |
| Off position to turn the ringer off.4Messages button7Press to access voice mail (must be set up by your<br>phone administrator).5Flash button6Redial button7Volume button7Press to redial the last number called.7Volume button9Press repeatedly to increase the volume of the handse<br>(when the handset is off the phone) or ringer volume<br>(when the handset is on the phone).                                                                                                    |   |                 |                                                                                                    |
| <ul> <li>4 Messages button Press to access voice mail (must be set up by your phone administrator).</li> <li>5 Flash button Press to place a call on hold and open another line.</li> <li>6 Redial button Press to redial the last number called.</li> <li>7 Volume button Press repeatedly to increase the volume of the handse (when the handset is off the phone) or ringer volume (when the handset is on the phone).</li> </ul>                                                                                                    | 3 | Ringer button   | Push to the <b>On</b> position to turn the ringer on. Push to the <b>Off</b> position to turn the ringer off.  |
| <ul> <li>5 Flash button</li> <li>6 Redial button</li> <li>7 Volume button</li> <li>Press to redial the last number called.</li> <li>7 Volume button</li> <li>Press repeatedly to increase the volume of the handse (when the handset is off the phone) or ringer volume (when the handset is on the phone).</li> </ul>                                                                                                    | 4 | Messages button |                                                                                                    |
| <ul> <li>6 Redial button Press to redial the last number called.</li> <li>7 Volume button Press repeatedly to increase the volume of the handset (when the handset is off the phone) or ringer volume (when the handset is on the phone).</li> </ul>                                                                                                    | 5 | Flash button    |                                                                                                    |
| (when the handset is off the phone) or ringer volume<br>(when the handset is on the phone).                                                                                                    |   |                 |                                                                                                    |
|                                                                                                    |   |                 | Press repeatedly to increase the volume of the handset<br>(when the handset is off the phone) or ringer volume |
|                                                                                                    | 8 | Keypad          | Use to dial phone numbers.                                                                                     |

## Getting to Know the Cisco SPA 303

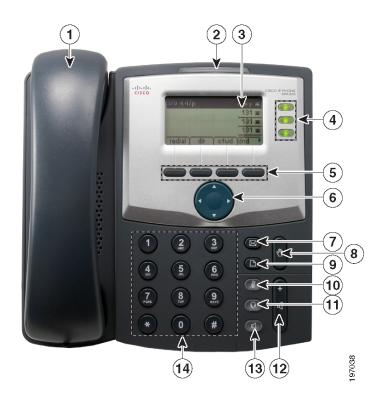

| # | Phone Feature                | Description                                                                                                    |
|---|------------------------------|----------------------------------------------------------------------------------------------------|
| 1 | Handset                      | Pick up to place or answer a call.                                                                                                    |
| 2 | Message Waiting<br>Indicator | Displays solid red when you have a new<br>voice mail message. Flashes red during an<br>incoming call or when the phone's firmware is<br>being updated. |
| 3 | LCD Screen                   | Displays date and time, phone station name, line extensions, and softkey options.                                                                      |

| #  | Phone Feature     | Description                                                                                                    |
|----|-------------------|----------------------------------------------------------------------------------------------------|
| 4  | Line keys         | Indicates phone line status:                                                                                                    |
|    |                   | <ul> <li>Off (unlit): Line is idle.</li> </ul>                                                                                                    |
|    |                   | Green: Line is active or in use.                                                                                                    |
|    |                   | <ul> <li>Green (blinking): There is an inbound call.</li> </ul>                                                                                                    |
|    |                   | <ul> <li>Red (blinking): Line is on hold.</li> </ul>                                                                                                    |
|    |                   | Line key colors depend on your phone system and can vary.                                                                                                    |
|    |                   | These keys can also be programmed by your<br>phone administrator to perform functions<br>such as speed dial, call pickup, or monitoring<br>an extension.                                  |
| 5  | Softkey buttons   | Press a softkey button to perform the action<br>shown on the label on the LCD screen above.<br>Softkeys vary depending on your phone<br>system. See <b>Softkey Buttons, page 11</b> .     |
| 6  | Navigation button | Press an arrow to scroll left, right, up, or down through items shown on the LCD screen.                                                                                                  |
| 7  | Messages button   | Press to access voice mail (must be set up by your phone administrator).                                                                                                    |
| 8  | Hold button       | Press to place a call either on hold or to resume.                                                                                                    |
| 9  | Setup button      | Press to access a menu to configure features<br>and preferences (such as your directory and<br>speed dials), access your call history, and set<br>up functions (such as call forwarding). |
| 10 | Mute button       | Press to mute or unmute the phone. When<br>phone is muted, the button glows red. A<br>flashing mute button indicates the network<br>connection cannot be found.                           |
| 11 | Headset button    | Push to turn the headset on or off. When the headset is on, the button glows green.                                                                                                    |

| #  | Phone Feature  | Description                                                                                                    |
|----|----------------|----------------------------------------------------------------------------------------------------|
| 12 | Volume button  | Press + to increase the volume and - to lower<br>the volume of the handset, headset, speaker<br>(when the handset is off the phone), or ringer<br>volume (when the handset is on the phone). |
| 13 | Speaker button | Push to turn the speaker on or off. When the speaker is on, the button glows green.                                                                                                    |
| 14 | Keypad         | Use to dial phone numbers, enter letters, and choose menu items.                                                                                                    |

#### **Softkey Buttons**

The softkey buttons on your phone display may vary depending on your phone model and the phone system setup. Press the **Right Arrow** or **Left Arrow** keys on the navigation button to view additional softkey buttons.

Below is a partial listing of softkey buttons that may be available on your phone. You may not have all of these softkey buttons on your phone, and you may have additional buttons that are not listed here. For example, your phone administrator may also provide custom softkey buttons on your phone, such as buttons that provide a speed dial to a company number, or that access a specialized program that runs on your phone. Contact your phone administrator for more information.

| Button   | Function                                                                                                    |
|----------|----------------------------------------------------------------------------------------------------|
| CallBac. | Press to receive an audio and visual notification on your phone when a busy or unavailable party becomes available. |
| CFwdAll  | Forwards all calls coming to your phone to a specified number.                                                      |
| Change   | Opens an item so that you can edit numbers or letters.                                                              |
| Confrn   | Initiates a conference call.                                                                                        |
| Dial     | Dials a number.                                                                                                    |
| DnD      | Do Not Disturb; prevents incoming calls from ringing your phone.                                                    |
| Edit     | Selects an item to change.                                                                                          |
| GPickUp  | Allows you to answer a call ringing on an extension by discovering the number of the ringing extension.             |
|          |                                                                                                    |

| Button           | Function                                                                                                    |
|------------------|----------------------------------------------------------------------------------------------------|
| Login/<br>Logout | Log in and out of the call system to use the Extension Mobility feature.<br>Extension mobility allows you to log in to any physical phone and<br>retrieve your personal settings and directory number to that phone. |
| PickUp           | Allows you to answer a call ringing on another extension by entering the extension number.                                                                                                    |
| Redial           | Displays a list of recently dialed numbers.                                                                                                    |
| Resume           | Resumes a call that is on hold.                                                                                                    |
| ОК               | Saves your changes or confirms an action in response to a prompt on the screen.                                                                                                    |
| Select           | Selects the highlighted item on the LCD screen.                                                                                                    |
| Trnsfer          | Performs a call transfer.                                                                                                    |
| Y/N              | Enters a submenu and when pressed, toggles between <b>Yes</b> or <b>No</b> to enable or disable an option.                                                                                                    |

#### **Using Keypad Shortcuts**

When using the phone menus, you can use the keypad to enter the number shown next to the menu or sub-menu item on the LCD screen.

For example, to change your ring settings, press the Setup button, then press **3** for Settings and **2** for Ring Type.

**NOTE** Menus and options vary depending on phone model.

# 2

# **Installing Your Phone**

This chapter describes how to install your Cisco Small Business IP Phone and connect it to your network. It contains the following sections:

- Before You Begin, page 13
- Installing Your Cisco SPA 301 IP Phone, page 14
- Installing Your Cisco SPA 303 IP Phone, page 16
- (Optional) Mounting Your Cisco SPA 30X Phone to the Wall, page 19
- Verifying Phone Startup, page 26
- Upgrading Your Phone's Firmware, page 27

## **Before You Begin**

Before you install and connect your phone, verify with your phone administrator (if applicable) that the network is ready for the phone, read the safety notices, and make sure you have all the phone parts and documentation available.

## **Installing Your Cisco SPA 301 IP Phone**

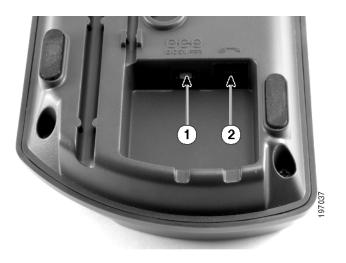

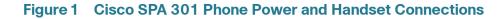

#### **Connecting the Handset**

- STEP 1 Turn the phone body over to expose the ports on the back of the unit.
- **STEP 2** Insert the long end of the phone cord into the handset port on the phone body that is marked with a phone symbol. (labeled 2 in Figure 1).
- STEP 3 Insert the other end of the phone cord into the port at the bottom of the handset (not shown).

#### **Connecting the Power**

Insert one end of the power cord into an outlet and insert the other end of the power cord into the power port on the phone body (labeled 1 in Figure 1).

**NOTE** To power the phone through the Ethernet connection, use the optional Cisco POES5 5-Volt Power Over Ethernet Splitter accessory. See the Cisco POES5 documentation on Cisco.com for more information.

#### **Connecting Your Cisco SPA 301 to the Network**

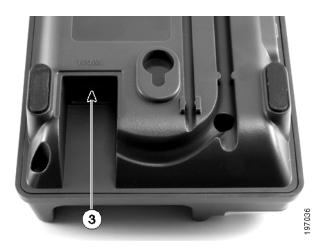

#### Figure 2 Cisco SPA 301 Phone Ethernet Connection

If you are using an Ethernet connection:

- STEP 1 Insert one end of the Ethernet cable into the network port on the phone body marked "WAN" (labeled 3 in Figure 2).
- **STEP 2** Insert the other end of the Ethernet cable into the appropriate device, such as a network switch, on your network.

#### (Optional) Connecting Your Cisco SPA 301 to the Wireless Network

You can use the Cisco WBP54G Wireless-G Bridge for Phone Adapters to connect the IP phone to a Wireless-G network instead of the wired local network. To connect your phone to the Cisco WBP54G:

- **STEP 1** Configure the Cisco WBP54G using the Setup Wizard. See the instructions in the *Wireless-G Bridge for Phone Adapters Quick Installation Guide*, available on cisco.com. See **Appendix A**, **"Where to Go From Here,"** for a list of documents and locations.
- STEP 2 During the Setup Wizard process, connect the Ethernet network cable of the WBP54G to the back of the IP phone base station into the slot marked "WAN."
- **STEP 3** Connect the power cable of the WBP54G to the power port on the IP phone base.
- **STEP 4** Plug the IP phone power adapter into the power port of the WBP54G.

**STEP 5** Plug the other end of the IP phone power adapter into an electrical outlet.

## **Installing Your Cisco SPA 303 IP Phone**

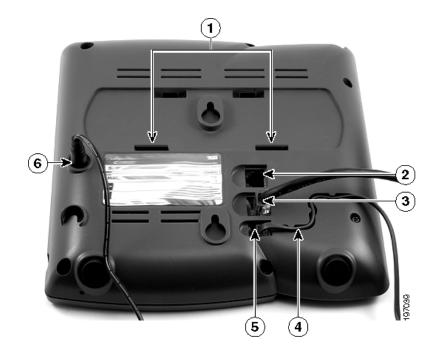

Figure 3 Cisco SPA 303 Phone Connections

#### **Connecting the Handset**

- STEP 1 Turn the phone body over to expose the ports on the back of the unit.
- **STEP 2** Insert the long end of the phone cord into the handset port on the phone body that is marked with a phone symbol. (labeled 5 in Figure 3).
- STEP 3 (Optional) Route the phone cord through the cable slot (labeled 4 in Figure 3).
- STEP 4 Insert the other end of the phone cord into the port at the bottom of the handset (not shown).

#### **Connecting the Power**

Insert one end of the power cord into an outlet and insert the other end of the power cord into the power port on the phone body (labeled 6 in Figure 3).

**NOTE** To power the phone through the Ethernet connection, use the optional Cisco POES5 5-Volt Power Over Ethernet Splitter accessory. See the Cisco POES5 documentation on Cisco.com for more information.

#### **Connecting Your Cisco SPA 303 to the Network**

- STEP 1 Insert one end of the Ethernet cable into the network port on the phone body marked "SW" (labeled 3 in Figure 3).
- **STEP 2** Insert the other end of the Ethernet cable into the appropriate device, such as a network switch, on your network.

#### (Optional) Connecting Your Cisco SPA 303 to the Wireless Network

You can use the Cisco WBP54G Wireless-G Bridge for Phone Adapters to connect the IP phone to a Wireless-G network instead of the wired local network.

**NOTE** Cisco does not recommend connecting a PC to the phone when it is operating wirelessly.

To connect your phone to the Cisco WBP54G:

- STEP 1 Configure the Cisco WBP54G using the Setup Wizard. See the instructions in the Wireless-G Bridge for Phone Adapters Quick Installation Guide, available on cisco.com. See Appendix A, "Where to Go From Here," for a list of documents and locations.
- STEP 2 During the Setup Wizard process, connect the Ethernet network cable of the WBP54G to the back of the IP phone base station into the slot marked "SW."
- **STEP 3** Connect the power cable of the WBP54G to the power port on the IP phone base.
- STEP 4 Plug the IP phone power adapter into the power port of the WBP54G.
- **STEP 5** Plug the other end of the IP phone power adapter into an electrical outlet.

#### (Optional) Installing the Cisco SPA 303 Stand

- NOTE Do not attach the desk stand if you want to mount the phone to the wall.
- **STEP 1** Connect the phone stand by lining up the tabs on the stand with the slots on the phone body.
- STEP 2 Slide the bottom tabs into the lower slots on the phone body (labeled 1 in Figure 3) and lightly press down on the stand. It should easily slide into the upper stand slots. Do not force.

#### (Optional) Connecting a PC to Your Cisco SPA 303

To connect a PC to your phone (optional):

- **NOTE** Cisco does not recommend connecting a PC to the phone when it is operating wirelessly.
- STEP 1 To provide network access to a PC, connect one end of an additional Ethernet cable (not provided) to the PC port on the back of the phone body (labeled 2 in Figure 3.)
- **STEP 2** Connect the other end of the Ethernet cable to the network port on your PC.

#### (Optional) Connecting Wired and Wireless Headsets

The Cisco SPA 303 supports headsets from different manufacturers. For the latest supported models, contact your reseller. Additional information can be found at the manufacturer's websites:

http://www.plantronics.com

#### http://www.jabra.com

Each brand and type of headset may require different steps for connection. Consult the documentation for your particular headset for more information. In general, to connect a headset. connect the 2.5mm connector from the headset into the headset port on the right side of the IP phone as shown in the following graphic:

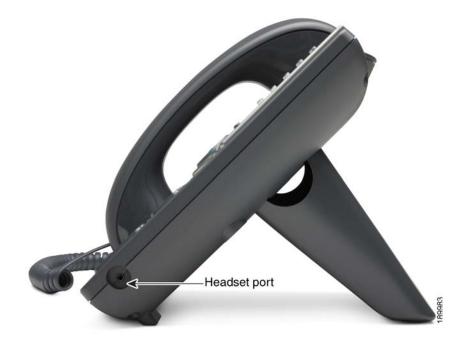

## (Optional) Mounting Your Cisco SPA 30X Phone to the Wall

To mount the phone to the wall, you must purchase the MB100 wall mount bracket kit.

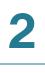

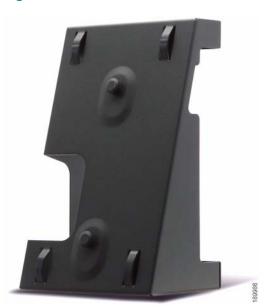

Figure 4 MB100 Wall Mount Kit

STEP 1 To attach the Mounting Bracket (MB), align the two cleats on the MB with the holes in the phone's base.

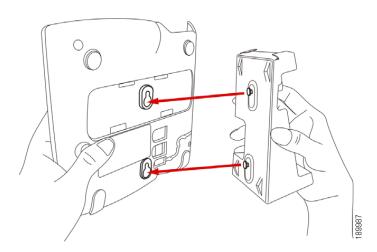

- **STEP 2** Orient the MB such that the phone's Ethernet and handset ports are accessible after installation.
- **STEP 3** Push the MB onto the phone's base. Slide the MB upwards to lock it in place.

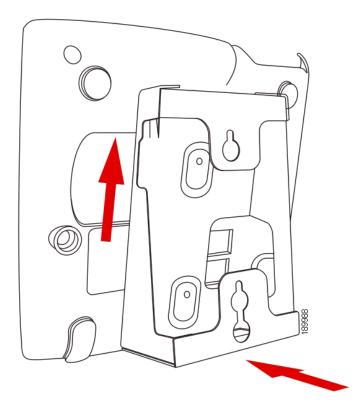

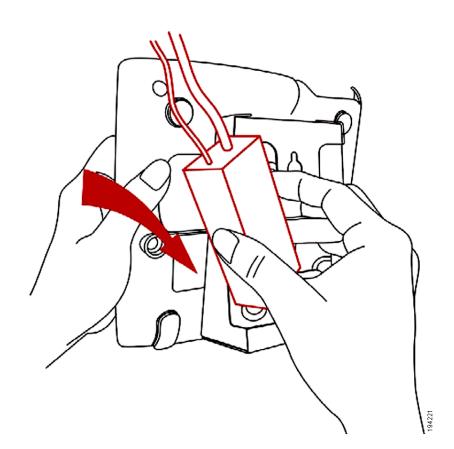

**STEP 4** (Optional) If a Wi-Fi or PoE dongle is installed, place in the tray.

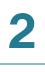

Plug in the Ethernet and power cables.

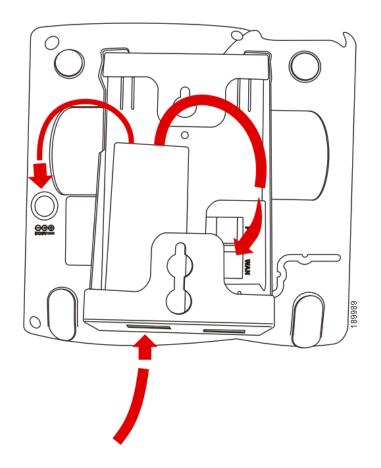

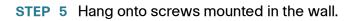

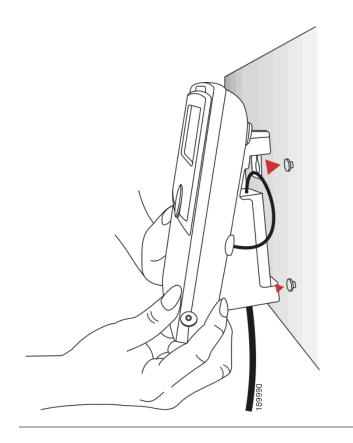

#### **Reversing the Handset Retention Tab**

If you mount the phone to a vertical surface, you must reverse the handset retention tab on the phone body so that the handset does not fall off the phone when it is placed on the cradle.

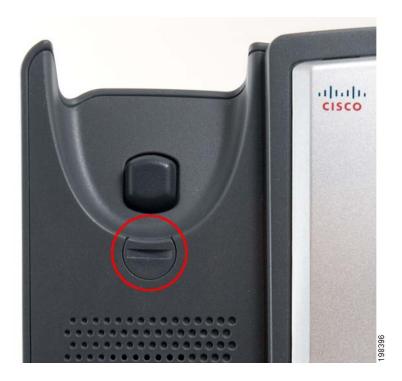

#### Figure 5 Handset Retention Tab (Default Position)

- STEP 1 Insert a coin or object of similar width into the slot.
- **STEP 2** Rotate the tab180°. (See **Figure 6**.) The tab now catches the slot in the handset when the handset is placed onto the cradle.

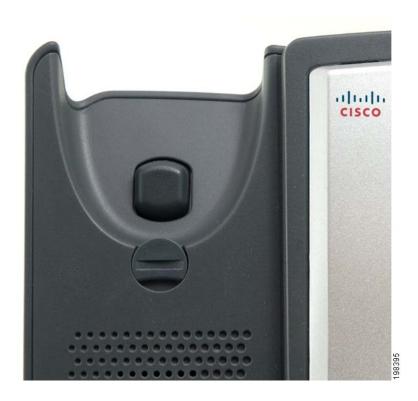

Figure 6 Handset Retention Tab (Reversed)

## **Verifying Phone Startup**

After receiving power and network connectivity, the phone executes a boot-up sequence. During this sequence, phones with screens display the Cisco logo and then "Initializing Network." All of the lights on the phone will flash.

After your phone is successfully connected to the network and receives a basic configuration, the extension number appears on the display screen (on models with a display screen) and the phone has a dial tone.

On models with screens, the phone displays the standard menu for the phone. The date, name and number of the phone display on the top line of the LCD screen. At the bottom of the LCD screen, softkeys are displayed over their associated soft buttons.

On models with no screen, such as the Cisco SPA 301G, you should hear a dial tone when picking up the handset or pressing the speakerphone button.

If the phone does not start, confirm your installation and connections. If these are correct, try unplugging the phone and plugging it back in again. If you still don't see the display, then contact your phone administrator or Internet Telephony Service Provider (ITSP).

## **Upgrading Your Phone's Firmware**

Firmware updates are done from the Cisco Configuration Assistant. For detailed upgrade instructions, see the *Cisco Configuration Assistant Smart Business Communications System Administrator Guide* for your software release. See the "Phone Load Management" section in the "Maintenance" chapter.

To upgrade:

- **STEP 1** Download the phone software to your PC that is running the Cisco Configuration Assistant software.
- **STEP 2** Launch the Cisco Configuration Assistant (CCA) and connect to the customer site or UC 500 device.
- **STEP 3** Choose **Home** > **Topology** to open the Topology View if it is not already open.
- **STEP 4** On the PC running CCA, locate the phone firmware file that you downloaded from Cisco.com (for example: spa30X-7-4-4.bin).
- **STEP 5** In the Topology View, use the mouse to drag the phone load file from your PC and drop it onto the UC 500 icon.

If CCA recognizes the file as a valid phone load, a popup dialog displays and you are prompted to upload the file.

- STEP 6 Click Upload. The dialog displays the upload and upgrade progress.
- **STEP 7** Right-click the phone icon in the CCA topology view and restart the phone.

3

# **Using Basic Phone Functions**

This chapter provides instructions on using your phone's basic functions. It includes the following sections:

- Using Phone Hardware and Accessories (Cisco SPA 303), page 29
- Adjusting Call Volume and Muting, page 29
- Placing or Answering a Call, page 30
- Using Hold and Resume, page 31
- Using Mute (Cisco SPA 303), page 32
- Ending a Call, page 32
- Transferring Calls (Cisco SPA 303), page 32
- Redialing a Number, page 33
- Viewing and Returning Missed Calls (Cisco SPA 303), page 33
- Forwarding All Calls to Another Number (Cisco SPA 303), page 34
- Setting Do Not Disturb (Cisco SPA 303), page 35
- Picking Up a Call from Another Extension (Cisco SPA 303), page 35
- "Using Call Back" section on page 36
- Placing a Three-Way Conference Call, page 36
- Using the Local Directory (Cisco SPA 303), page 37
- Using the Call History Lists (Cisco SPA 303), page 38
- Accessing Voicemail, page 39

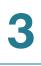

## Using Phone Hardware and Accessories (Cisco SPA 303)

#### **Using the Speakerphone**

To use the speakerphone, press the **Speaker** button (the handset can be either on or off hook).

#### Using the Headset with Your IP Phone

Install the headset as described in the "(Optional) Connecting Wired and Wireless Headsets" section on page 18.

**NOTE** Steps to use your headset with the IP phone may vary. Consult the user documentation for your headset for more information.

Press the **Headset** button on your phone and dial the number to place a call, or press the headset button to answer a ringing call.

# Switching Between the Handset/Headset/Speakerphone During a Call

Any of these audio devices can be used during a call. Only one device at a time can be used.

The handset can be on the hook when using the speakerphone or headset function. If switching from the handset to the speakerphone, make sure the speakerphone or headset light is illuminated before placing the handset back on the hook.

## **Adjusting Call Volume and Muting**

#### **Adjusting Call Volume**

#### Cisco SPA 301

With the headset off the phone, press the **Vol.** button repeatedly to increase the volume. When the volume reaches the maximum, the next button press reduces the volume to the minimum.

#### Cisco SPA 303

To adjust the volume of the handset or speaker, lift the handset or press the **Speaker** button. Press + on the **Volume** button to increase the volume, or press - to decrease the volume. Press **OK**.

#### **Adjusting the Ringer Volume**

#### Cisco SPA 301

To adjust the ringer volume, press the **Vol**. button when the handset is on the phone. When the ringer volume reaches the maximum, the next button press reduces the volume to the minimum.

#### Cisco SPA 303

To adjust the ringer volume, press the **Volume** button when the handset is on the phone and the speaker button is off. Press **OK**.

#### Using Mute (Cisco SPA 303)

To mute the phone microphone, speaker, or headset microphone, press the **Mute** button on the phone. The button glows red. Press the **Mute** button again to unmute.

## **Placing or Answering a Call**

**NOTE** You may have to dial a number or numbers to reach an outside line. Ask your phone administrator.

#### Basic techniques to place or answer a call:

- Pick up the handset.
- Press the Speaker button (Cisco SPA 303).
- Press the Headset button (Cisco SPA 303).
- Press the Answer softkey (Cisco SPA 303).
- Press a configured line button (to place a call) or a green flashing line button (to answer a call) - Cisco SPA 303.

#### Techniques to place a call without dialing a number (Cisco SPA 303):

- Press the **Redial** softkey to dial the last number.
- If you have configured speed dials, press the assigned speed dial code and then press the AbbrDial softkey.
- To answer a call that is ringing on another phone in the phone system, press the **Pickup** softkey. Then enter the extension number of the ringing phone.
- NOTE You also can place a call by choosing a number from a directory or from the Call History. See Using the Local Directory (Cisco SPA 303), page 37 and Using the Call History Lists (Cisco SPA 303), page 38.

## **Using Hold and Resume**

To put a call on hold, press the **Flash** button (Cisco SPA 301) or the **Hold** button/ **Hold** softkey (Cisco SPA 303). A series of beeps or music on hold (depending on the system configuration) plays for the caller to indicate that the call is on hold.

To resume a call:

Cisco SPA 301—Press the Flash button.

Cisco SPA 303—Press the flashing red line button for the call or the **Hold** button or the **Resume** softkey. If you have multiple calls, all calls are put on hold except the active call.

If you are on a call and another call comes in:

Cisco SPA 301—Press the **Flash** button. To resume the first call, press the **Flash** button again.

Cisco SPA 303—Do one of the following:

- Press the Answer softkey.
- Press the Hold button/Hold softkey to place the call on hold and press the flashing green line button to answer the incoming call.

To resume the first call, select it using the **Up** or **Down** navigation button and press the **Resume** softkey or press the **Hold** button.

## Using Mute (Cisco SPA 303)

When Mute is enabled, you can hear other parties on a call, but they cannot hear you. You can use this feature on the handset, speakerphone, or headset.

- To toggle Mute on: Press the **Mute** button. The LED is lit.
- To toggle Mute off: Press the lit **Mute** button.

## **Ending a Call**

To end a call:

- Press the EndCall button (Cisco SPA 303).
- If you are using the handset, hang up.
- If you are using the speakerphone, press the Speaker button (Cisco SPA 303).
- If you are using the headset, either press the **Headset** button (wired) or replace the handset (wireless) Cisco SPA 303.

## **Transferring Calls (Cisco SPA 303)**

You can perform two types of transfers:

- Attended—You call the person to whom you are transferring the call and speak to them before transferring the call.
- Blind—You transfer the call without speaking to the other party to which you
  are transferring the call.

#### **Performing an Attended Transfer**

- **STEP 1** During an active call, press **Trnsfer**. The call is placed on hold and a new line is opened to dial the number.
- **STEP 2** Enter the number to which you want to transfer the call.
- **STEP 3** Do one of the following:

- To transfer the call without waiting for the other person to answer, press the **Trnsfer** softkey after the call begins to ring. Then hang up. (If you hang up before the second call rings, the transfer fails and the first call is disconnected.) If you misdial, press the **EndCall** softkey, then the **Resume** softkey to return to the original call.
- To transfer after speaking privately to the other person, press the Trnsfer softkey at any time during the conversation.

## **Redialing a Number**

#### Cisco SPA 301

Press the Redial button to call the last number called.

Cisco SPA 301

To redial the last number called, press the **Redial** softkey.

To redial a recently-called number:

- STEP 1 Press the Setup button.
- STEP 2 Scroll to Call History and press the Select softkey.
- **STEP 3** Scroll to **Placed Calls** and press the **Select** softkey.
- STEP 4 Choose the call you want to return and press the Dial softkey.
  - **NOTE** If the call was from an outside or long distance number, you may have to edit the call before returning it. Press the **EditDial** softkey to edit the call and use the softkey buttons and keypad to edit the number.

## Viewing and Returning Missed Calls (Cisco SPA 303)

The LCD screen on your IP phone notifies you if a call came in that was unanswered.

To return a missed call:

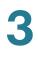

- STEP 1 Press the Setup button.
- STEP 2 Scroll to Call History and press the Select softkey.
- STEP 3 Scroll to Missed Calls and press the Select softkey.
- STEP 4 Choose the call you want to return and press the Dial softkey.
  - **NOTE** If the call was from an outside or long distance number, you may have to edit the call before returning it. Press the **EditDial** softkey to edit the call and use the softkey buttons and keypad to edit the number.

## Forwarding All Calls to Another Number (Cisco SPA 303)

When you will be away from your phone, you can forward all calls to another IP phone in your phone system. You may be able to forward calls to an external number such as your home phone number or cell phone number, if allowed by your phone administrator. For outside numbers, be sure to include any digit that is required to access an outside line.

#### **Forwarding All Calls**

- **STEP 1** Press the **CFwdAll** softkey.
- **STEP 2** Enter a number to which to forward all calls; for example, your voice mailbox, another extension, or an outside line. For an outside line, be sure to enter any access code or area code that is required.
- **STEP 3** Press the **EndCall** softkey. The LCD screen displays the information about the call forwarding.
  - **NOTE** Disable Call Forward All by pressing the **CFwdAll** softkey.

## **Setting Do Not Disturb (Cisco SPA 303)**

Use the Do Not Disturb feature to prevent incoming calls from ringing your phone. The screen indicates that the call is incoming, but the phone does not ring. The unanswered call is handled according to your normal settings.

- To activate Do Not Disturb, press the more softkey and then press the DnD softkey. The LCD screen indicates that Do Not Disturb is turned on for your phone.
- To deactivate Do Not Disturb, press the **DnD** softkey.

## Picking Up a Call from Another Extension (Cisco SPA 303)

You can pick up a call that is ringing at another extension. Depending on the way your phone network is configured, you can pick up a call in the following ways:

- Pick up a call that is ringing at specific extension using the **PickUp** softkey.
- Pick up a call that is ringing at an extension in your group using the GPickUp softkey.
- Pick up a call that is ringing at an extension in another group using the GPickUp softkey.

To pick up a call ringing at a specific extension:

- **STEP 1** Press the **PickUp** softkey.
- **STEP 2** Enter the extension number of the phone from which you are picking up the call.

To pick up a call ringing at an extension in your group:

- **STEP 1** Press the **GPickUp** softkey.
- **STEP 2** Press the asterisk key. A call ringing any extension in the group is picked up.
  - **NOTE** If all phones are configured as part of a single group, you do not have to enter an asterisk.
  - **NOTE** Groups must be configured by your phone administrator to use this feature.

To pick up a call ringing at an extension in another group, you'll need to know the group number for that group. To pick up a call:

- STEP 1 Press the GPickUp softkey.
- STEP 2 Dial the number of the group from which you are picking up the call.

**NOTE** Groups must be configured by your phone administrator to use this feature.

#### **Using Call Back**

The call back feature allows you to receive an audio and visual notification on your phone when a busy or unavailable party becomes available.

After dialing a number, if the phone is ringing or busy, press the **CallBac**. softkey. The phone screen will display a message that call back has been activated and display the called number. Your phone rings when the called party is available.

#### **Placing a Three-Way Conference Call**

#### Cisco SPA 301

To initiate a conference call:

- **STEP 1** During an active call, press the **Flash** button. The first call is placed on hold, a second line is opened, and you hear a dial tone.
- STEP 2 Dial the second person's telephone number.
- STEP 3 Press the Flash button again. All three parties are connected in the conference call.
  - **NOTE** When you hang up, the other two parties are disconnected.

#### Cisco SPA 303

To initiate a conference call:

- **STEP 1** During an active call, press the **more** softkey, and then press the **Confrn** softkey. The first call is placed on hold, a second line is opened, and you hear a dial tone.
- STEP 2 Dial the second person's telephone number.
- STEP 3 When the second person answers, press the more softkey and then press the Confrn softkey again. All three parties are connected in the conference call. (You can cancel the conference by pressing the EndCall softkey before connecting the calls, then press the Resume softkey to resume the original call.)
  - **NOTE** When you hang up, the other two parties are disconnected.

#### Using the Local Directory (Cisco SPA 303)

The local directory lists the phones and extension numbers in your company. To use the local directory:

- **STEP 1** Press the **Setup** button.
- STEP 2 Scroll to Directory and press the Select softkey.
- **STEP 3** Scroll to **Local Directory** and press the **Select** softkey.
- **STEP 4** When the search form appears, you can search for a particular entry by entering a last name, a first name, or both, or you can leave the fields blank.
- **STEP 5** Optionally, enter a last name, a first name, both names, or leave the fields blank. Click the **Submit** softkey to search for matching records.
- **STEP 6** Scroll to an entry and press the **Dial** softkey to dial the number. Press the **Edit Dial** softkey to change the number before dialing. Press the **Cancel** softkey to exit.

### Using the Call History Lists (Cisco SPA 303)

To use the Call History lists:

- **STEP 1** Press the **Setup** button.
- STEP 2 Scroll to Call History and press the Select softkey.
- **STEP 3** Scroll to the Call History list that you want to view:
  - Missed Calls—Shows the last 60 missed calls.
  - Received Calls—Shows the caller ID of the last 60 answered calls.
  - Placed Calls—Shows the last 60 numbers dialed from your phone.
- STEP 4 To call a number in the list, scroll to an entry and press the Dial softkey to dial the number. Press the Edit Dial softkey to change the number before dialing. Press the Cancel softkey to exit.

**NOTE** If the call was from an outside or long distance number, you may have to edit the call before dialing it. Press the **EditDial** softkey to edit the call and use the softkey buttons and keypad to edit the number.

## Deleting All Numbers from the Missed Calls, Received Calls, or Placed Calls List

- STEP 1 Press the Setup button.
- STEP 2 Scroll to Call History and press the Select softkey.
- **STEP 3** Scroll to the list from which you want to delete all numbers and press the **Clear** softkey to delete all numbers from the list.
- **STEP 4** Press the **Exit** softkey to return to the previous menu. Press the **Cancel** softkey to return to the main screen.

## **Accessing Voicemail**

To access voicemail, press the **Messages** button on your phone. Your phone administrator should configure your phone with the correct voicemail number so that pressing the **Messages** button automatically dials your voicemail system.

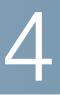

## **Using Advanced Phone Features**

This chapter describes how to configure advanced features on your IP Phone. It contains the following sections:

- Logging in to Your Phone/Extension Mobility (Cisco SPA 303), page 40
- Adding and Using Speed Dials (Cisco SPA 303), page 42
- Monitoring/Accessing Another Phone from Your Phone (Cisco SPA 303), page 44
- Customizing Your LCD Screen (Cisco SPA 303), page 44
- Updating Your Ring Tone, page 46
- Using the Interactive Voice Response Menu on the Cisco SPA 301, page 47
- Advanced Procedures for Technical Support Personnel, page 48

#### Logging in to Your Phone/Extension Mobility (Cisco SPA 303)

Your phone system provides a feature called extension mobility. This feature allows you to log in to any physical phone and retrieve your personal settings and directory number to that phone. For example, if you are working at a remote location for the day, you can log in to one of the company phones on the network and make and receive calls from your phone number and access your voicemail.

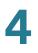

To log in to your phone:

| STEP 1 | If you have the Login softkey on your phone, press it. (You may need to press the |
|--------|-----------------------------------------------------------------------------------|
|        | more softkey to scroll through the phone screens to locate this softkey.)         |

If you do not have the Login softkey on your phone:

- a. Press the Setup button.
- b. Scroll to CME Services and press the Select softkey.
- c. Scroll to Extension Mobility and press the Select softkey.
- **STEP 2** Enter your username.
- STEP 3 Press the Down Arrow key and enter your password.
- **STEP 4** Press the **Submit** softkey. The phone is loaded with your user profile (for example, your configured speed dial buttons).

To log out of your phone:

**STEP 1** If you have the **Logout** softkey on your phone, press it. (You may need to press the **more** softkey to scroll through the phone screens to locate this softkey.)

If you do not have the Logout softkey on your phone:

- a. Press the Setup button.
- b. Scroll to CME Services and press the Select softkey.
- c. Scroll to Extension Mobility and press the Select softkey.
- **STEP 2** Press the **Logout** softkey.
- **STEP 3** Press the **Exit** softkey.

### Adding and Using Speed Dials (Cisco SPA 303)

Use the phone menu to add personal speed dial numbers. Speed dials are assigned to unused line buttons in the order they appear on the speed dial list. For example, if you create three speed dial entries, and you have two unused line buttons, the first two speed dials will be assigned to the unused line buttons.

To add a speed dial:

- STEP 1 Press the Setup button.
- STEP 2 Scroll to CME Services and press the Select softkey.
- STEP 3 Scroll to My Phone Apps and press the Select softkey.
- STEP 4 Scroll to Speed Dial Buttons and press the Select softkey.
- STEP 5 Press the Add softkey to add a new number.
- STEP 6 Use the number pad to enter the Label (name or other identifier for this speed dial entry). Press the Down Arrow key to reach the Number field. Enter the destination number.
- **STEP 7** Press the **Submit** softkey. The new entry appears in the list, along with the assigned speed dial number.
- **STEP 8** Reboot your phone by unplugging the power, or:
  - a. Press the Setup button.
  - b. Scroll to Reboot and press the Select softkey.
  - c. Press the **OK** softkey to confirm the reboot.

After the reboot, the speed dials appear next to the line buttons to which they are assigned.

To edit a speed dial entry:

- **STEP 1** Press the **Setup** button.
- STEP 2 Scroll to CME Services and press the Select softkey.
- STEP 3 Scroll to My Phone Apps and press the Select softkey.

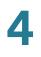

- STEP 4 Scroll to Speed Dial Buttons and press the Select softkey.
- **STEP 5** Scroll to the entry that you want to change.
- STEP 6 Press the Change softkey to edit the selected entry.
- STEP 7 Edit the information you want to change and press the Submit softkey.
- **STEP 8** If you made changes to the speed dials assigned to the phone line buttons, reboot your phone by unplugging the power, or:
  - a. Press the Setup button.
  - b. Scroll to Reboot and press the Select softkey.
  - c. Press the **OK** softkey to confirm the reboot.

After the reboot, the changed speed dials appear next to the line buttons to which they are assigned.

To delete a speed dial entry:

- **STEP 1** Press the **Setup** button.
- **STEP 2** Scroll to **CME Services** and press the **Select** softkey.
- STEP 3 Scroll to My Phone Apps and press the Select softkey.
- STEP 4 Scroll to Speed Dial Buttons and press the Select softkey.
- **STEP 5** Scroll to the entry that you want to delete.
- **STEP 6** Press the **Delete** softkey.

To call one of your configured speed dial numbers:

- STEP 1 Open a phone line using any method you would normally use to start a new call.
- **STEP 2** If the speed dial is assigned to a line button, press the line button.

If the speed dial is not assigned to a line button, press the number for the speed dial (for example, 3), then press the **AbbrDial** softkey.

The phone number is dialed.

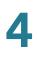

## Monitoring/Accessing Another Phone from Your Phone (Cisco SPA 303)

Your phone administrator may configure your phone so that you can monitor other phones on the network. If this feature is configured, some line buttons on your phone are assigned to display the status of another user's phone. For example, if your line 3 is configured to display Bob's phone line, the LED button color shows the status of that phone line:

- Green: Line is idle.
- Red (steady): Line is active or in use.
- Red (blinking): Line is ringing.
- Orange (solid): Line status cannot be monitored.
- Orange (blinking): The phone is subscribing to monitor the line status.

In addition, if your system administrator has configured it, you can press the same line button (3) to speed dial Bob's extension, or to pick up a ringing call at his extension.

#### **Customizing Your LCD Screen (Cisco SPA 303)**

You can customize your LCD screen in several ways.

#### **Changing the LCD Screen Contrast**

To adjust the contrast of the LCD screen:

- **STEP 1** Press the **Setup** button.
- **STEP 2** Scroll to **Settings** and press **Select**.
- STEP 3 Scroll to Contrast and press the Select softkey.
- **STEP 4** Use the navigation button to adjust the LCD screen contrast:
  - To decrease the contrast: Press the Left navigation button or Down softkey.
  - To increase the contrast: Press the Right navigation button or Up softkey.

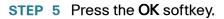

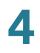

#### **Configuring the Phone Screen Saver**

You can enable your phone's screen saver and specify its appearance and the amount of time for the phone to be idle before it begins.

To configure your screen saver:

- **STEP 1** Press the **Setup** button.
- STEP 2 Scroll to Settings and press the Select softkey.
- STEP 3 Scroll to Screen Saver Mode and press the Select softkey.
- **STEP 4** To change the status of your screen saver:
  - a. Scroll to Enable Screen Saver and press the Edit softkey.
  - b. Press the **Y/N** softkey until the desired option appears: **Yes** to enable a screen saver or **No** to disable this feature.
  - c. Press the OK softkey.
  - d. Press the Save softkey to save your changes.
- **STEP 5** To specify the amount of idle time that can elapse before the screen saver appears:
  - a. Scroll to Screen Saver Wait Time and press the Edit softkey.
  - b. Clear the displayed time by pressing the Clear softkey.
  - c. Enter the idle time period in minutes by pressing numbers on the keypad.
  - d. Press the OK softkey.
  - e. Press the Save softkey to save your changes.

#### **Turning on the Screen Saver Immediately**

To immediately turn on your phone's screen saver without waiting for the specified Screen Saver Wait Time to elapse:

- NOTE The screen saver must be enabled in order to immediately activate it.
- STEP 1 Press the Setup button.
- STEP 2 Scroll to Screen Saver Mode.
- **STEP 3** Press the **Activate** softkey.

#### **Updating Your Ring Tone**

Each extension of your phone can have a different ring tone. You can also create your own ring tones.

To change a ring tone:

- STEP 1 Press the Setup button.
- **STEP 2** Scroll to **Settings** and press the **Select** softkey.
- STEP 3 Scroll to Ring Type and press Select.
- **STEP 4** Use the **Up Arrow** key or **Down Arrow** key to choose the phone line for which you want to change the ring tone.
- **STEP 5** Scroll through the ring tones. To hear a ring tone, press the **Play** softkey. To choose a ring tone, press the **Select** softkey.
  - NOTE To reset the line's ring tone to the default, press the Default softkey.
- STEP 6 Press Exit to close the screen.

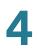

# Using the Interactive Voice Response Menu on the Cisco SPA 301

The Cisco SPA 301 provides an interactive voice response menu. You can enter options and receive information about the phone and its operation.

To access the IVR:

**STEP 1** Press the \* button four times (\*\*\*\*).

You can either press **9** for help, or directly enter the number of the menu option you want. Pressing **9** helps you through a menu of commonly used tasks. After pressing **9**, you enter the number of the settings you want to change and follow the voice instructions.

To enter an option directly, enter the number and press **#**. Some typical options you might to frequently are listed in the following table:

| Number | Option                                                                                                    |
|--------|----------------------------------------------------------------------------------------------------|
| 100    | Tells you if Dynamic Host Configuration Protocol (DHCP) is enabled.                                                   |
| 110    | Recites the IP address of the phone.                                                                                  |
| 120    | Recites the netmask of the phone.                                                                                     |
| 130    | Recites the gateway address.                                                                                          |
| 140    | Recites the MAC (hardware) address of the phone.                                                                      |
| 150    | Recites the phone software version.                                                                                   |
| 160    | Recites the primary DNS server address.                                                                               |
| 170    | Recites the HTTP port on which the web server listens. Defaults to 80.                                                |
| 220    | Recites the method of call control (SIP or SPCP).                                                                     |
| 73738  | Restores the phone to the factory default software and settings.                                                      |
|        | Enter <b>1</b> to confirm, or <b>*</b> to exit. If you chose to reset, hang up to exit and begin the restore process. |
| 732668 | Reboot the phone. After entering <b>#</b> , hang up to begin rebooting.                                               |

#### **Advanced Procedures for Technical Support Personnel**

Technical support personnel may need to view information about your phone or phone activities. Follow these procedures if instructed to do so by technical support person who are assisting you.

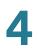

#### **Viewing Status Information and Statistics**

To view status information and statistics:

- **STEP 1** Press the **Setup** button.
- STEP 2 Scroll to Settings and press the Select softkey.
- **STEP 3** Choose from the following options:
  - Network Configuration: Use this menu to view information about the network, including WAN connection, DHCP server, IP address, MAC address, domain name, subnet mask, default router, DNS servers, and TFTP server.
  - Model Information: Use this menu to view information about the phone, including model number, serial number, software version, and call control protocol.
  - Status: Use this menu to view information about the phone activity, including status messages, network statistics, and call statistics.

#### **Rebooting, Restarting, and Resetting a Phone**

If required, you can reboot, restart, or reset your phone. You should not do so unless directed by your phone administrator as this can negatively affect your phone's function.

To restart your phone and reboot the firmware:

- **STEP 1** Press the **Setup** button.
- STEP 2 Scroll to Reboot and press the Select softkey.
- **STEP 3** When the confirmation message appears, press the **OK** softkey to confirm or press the **Cancel** softkey to close the message without rebooting the phone.

To restart your phone:

- STEP 1 Press the Setup button.
- STEP 2 Scroll to Restart and press the Select softkey.

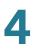

**STEP 3** When the confirmation message appears, press the **OK** softkey to confirm or press the **Cancel** softkey to close the message without restarting the phone.

To reset your phone to the factory default values and reboot with the settings from your phone system (Cisco CME):

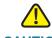

**CAUTION** If you choose **factory reset**, you will return the phone to the original factory settings and will erase ALL current settings, including the directory and call logs. It is also possible that your phone extension will change.

- STEP 1 Press the Setup button.
- STEP 2 Scroll to Factory Reset and press the Select softkey.
- **STEP 3** When the confirmation message appears, press the **OK** softkey to confirm or press the **Cancel** softkey to close the message without resetting the phone.

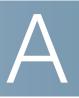

## Where to Go From Here

Cisco provides a wide range of resources to help you and your customer obtain the full benefits of the Cisco Small Business SPA 300 Series IP Phones.

| Support                                        |                                                                                                    |  |  |
|------------------------------------------------|----------------------------------------------------------------------------------------------------|--|--|
| Cisco Small Business<br>Support Community      | www.cisco.com/go/smallbizsupport                                                                                                    |  |  |
| Cisco Small Business<br>Support and Resources  | www.cisco.com/go/smallbizhelp                                                                                                    |  |  |
| Phone Support Contacts                         | www.cisco.com/en/US/support/<br>tsd_cisco_small_business<br>_support_center_contacts.html                                                                                                    |  |  |
| Cisco Small Business<br>Firmware Downloads     | www.cisco.com/go/smallbizfirmware<br>Select a link to download firmware for Cisco Small<br>Business Products. No login is required.<br>Downloads for all other Cisco Small Business<br>products, including Network Storage Systems, are<br>available in the Download area on Cisco.com at<br>www.cisco.com/go/software (registration/login<br>required). |  |  |
| Product Documentation                          |                                                                                                    |  |  |
| Cisco SPA 300 Series IP<br>Phones              | www.cisco.com/go/300phonesresources                                                                                                    |  |  |
| Cisco Small Business<br>Communications Systems | www.cisco.com/go/sbcsresources                                                                                                    |  |  |
| Cisco Unified<br>Communications 500<br>Series  | www.cisco.com/go/uc500resources                                                                                                    |  |  |

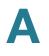

| Cisco Small Business                                                    |                                     |  |
|-------------------------------------------------------------------------|-------------------------------------|--|
| Cisco Partner Central for<br>Small Business (Partner<br>Login Required) | www.cisco.com/web/partners/sell/smb |  |
| Cisco Small Business<br>Home                                            | www.cisco.com/smb                   |  |